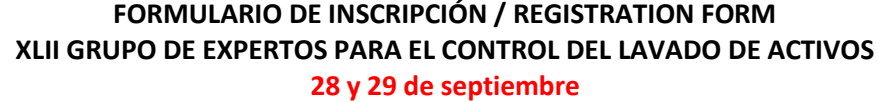

**Punta Cana, República Dominicana**

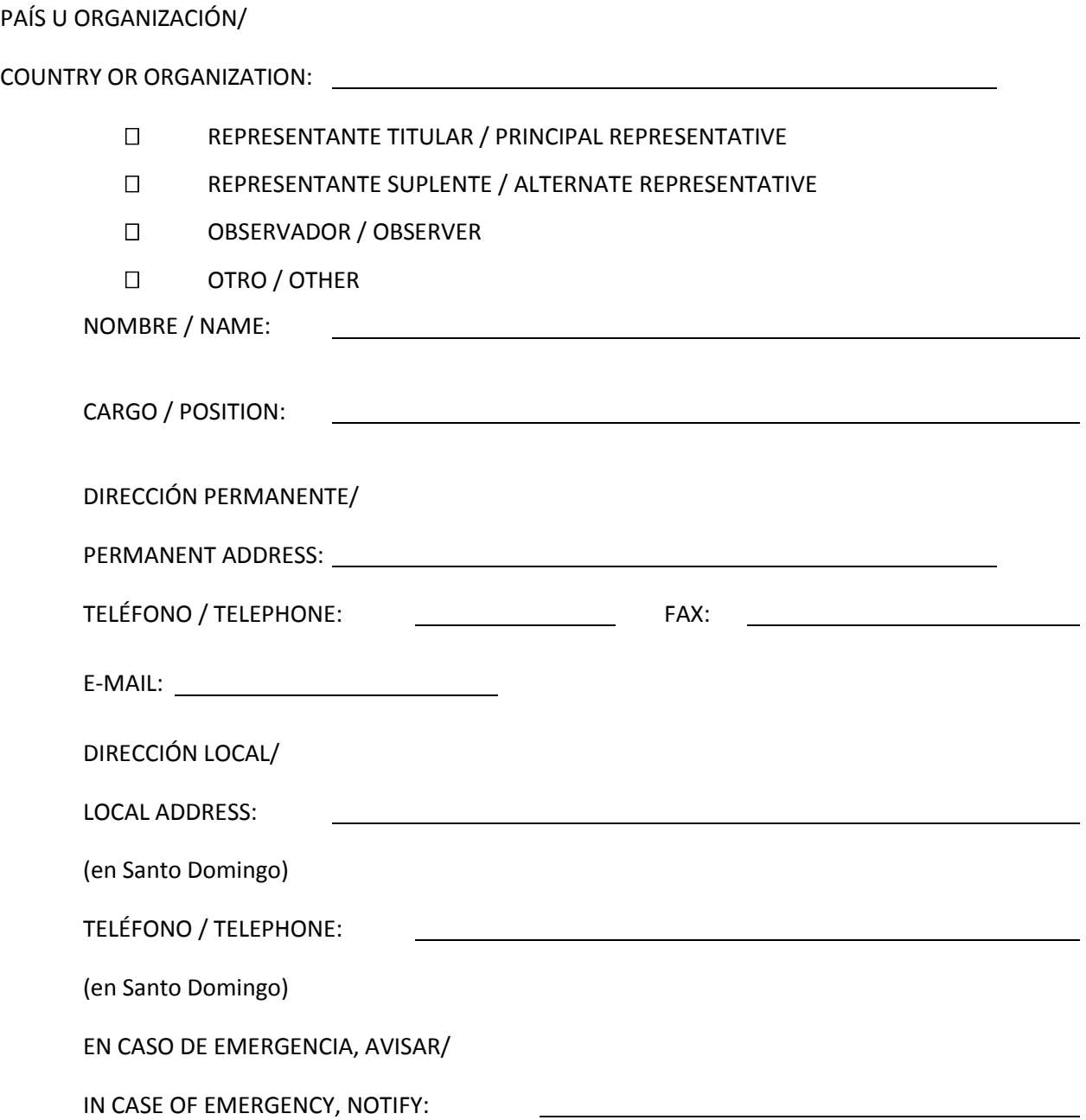

## **INSTRUCCIONES PARA EL REGISTRO ELECTRONICO**

Es recomendable que utilice el MS Internet Explorer versión 5 o superior.

Al acceder a [www.cicad.oas.org/events](http://www.cicad.oas.org/events) se puede escoger el idioma en el que se prefiere trabajar haciendo "clic" sobre el botón "Cambiar a Español" en la parte superior derecha de la pantalla.

1. En el área que indica "Correo" debe de digitar su dirección de correo electrónico.

2. En el área de "Evento o Contraseña" usted digitará el Código de Evento: **do091b.**

Si usted se ha registrado anteriormente utilizando este sistema para otros eventos y además ha definido una contraseña, podrá escribir ésta para acceder al registro o información relativa a este evento u otros a los que se haya registrado.

Si anteriormente usted registró una contraseña y no la recuerda, deberá hacer "clic" sobre el botón "Recordar Contraseña" con lo cual se le enviará un mensaje, con la contraseña, a su dirección de correo electrónico.

3. Hacer "clic" sobre el botón "Entrar"

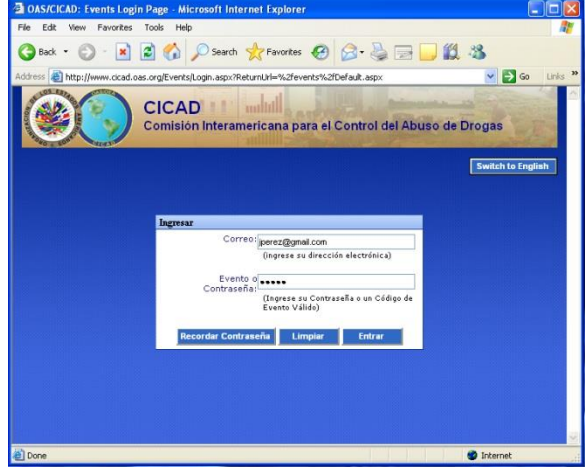

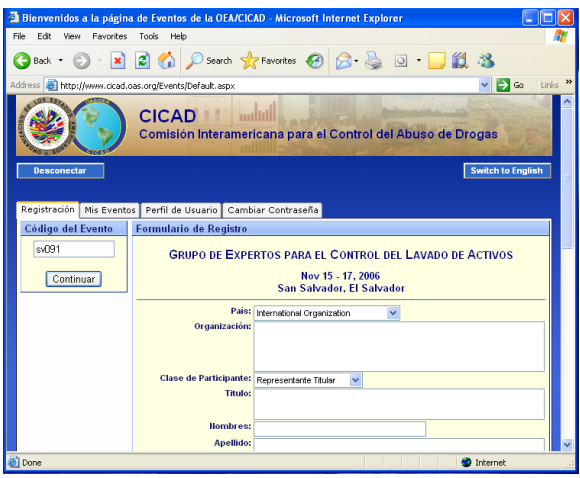

4. El Sistema de Registro le mostrará el formato de inscripción.

En el área de "País" usted deberá indicar el país al cual representa. Si usted representa a una Organización Internacional deberá seleccionar "International Organization".

La sección relacionada con "Fechas/Horas de llegada/salida y números de vuelo" se puede registrar en cualquier momento si no dispone de esta información al momento de registrarse.

5. Finalmente, usted deberá hacer "clic" sobre el botón "Enviar Registro" con lo cual se transmitirá su información a la CICAD y le enviará a usted un mensaje de confirmación a su dirección de correo electrónico.

2 2 Ca D Search Straventes  $9850$ 段 28  $-50$ **CICAD** teramericana para el Control del Abuso de Drogas

La Sección "Mis Eventos" le mostrará una la lista de los eventos en los cuales usted se ha registrado.

Si a la izquierda del evento aparece el símbolo  $\pm$ , esto significa que el evento contiene una lista de documentos y pueden ser visualizados haciendo "clic" sobre este Símbolo.

Para visualizar un documento en particular, solo debe hacer "clic" sobre la descripción subrayada del documento.

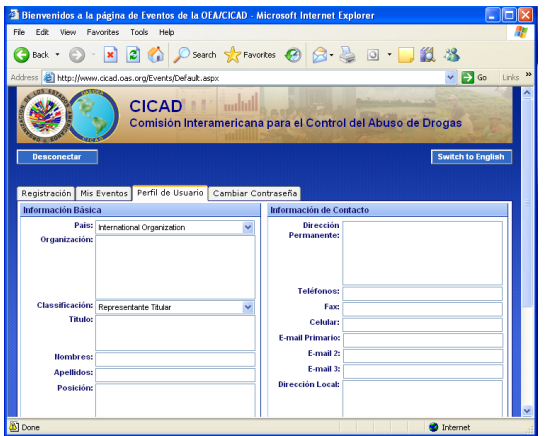

La Sección "Cambiar Contraseña" le permitirá definir una contraseña con lo cual usted podrá personalizar y mantener la información de "Perfil de Usuario". Esto le permite acceder en cualquier momento al Sistema ya sea para revisar los eventos en los cuales se ha registrado o para registrarse a un nuevo evento.

Si es la primera vez que va a registrar una contraseña solo debe de escribir ésta en el área "Contraseña Nueva" y luego escríbala nuevamente en "Reescribir", finalmente haga "clic" sobre el botón "Cambiar".

Si anteriormente definió una contraseña y desea cambiarla, debe escribir en "Contraseña Antigua" la contraseña que con la cual accedió al Sistema y en las áreas "Contraseña Nueva" y "Reescribir" la nueva contraseña que desea utilizar.

Cada vez que realice un cambio en la contraseña, el Sistema le enviará un mensaje a su dirección electrónica informándole del cambio. Para salir del Sistema haga "clic" sobre el botón "Desconectar".

La sección "Perfil de Usuario" muestra su información básica de registro que el Sistema utilizará para futuros Eventos a los cuales usted se registre.

Esta información básica solo se visualizará cuando usted accede al Sistema con una contraseña y NO con un Código de Evento.

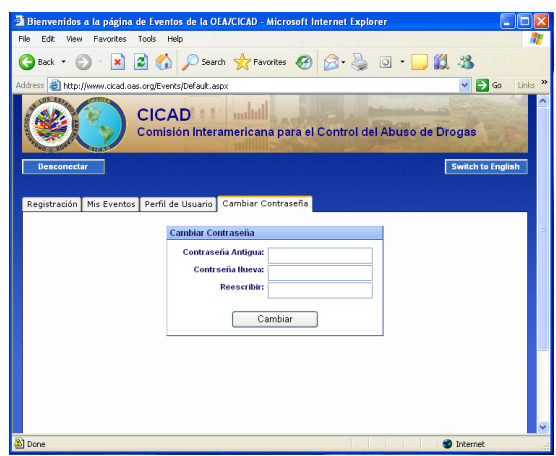